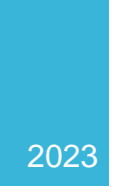

# IServ

# ISERV-HANDBUCH

# der Grundschule Hohenassel

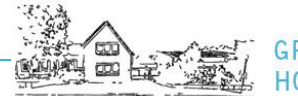

# **INHALTSVERZEICHNIS**

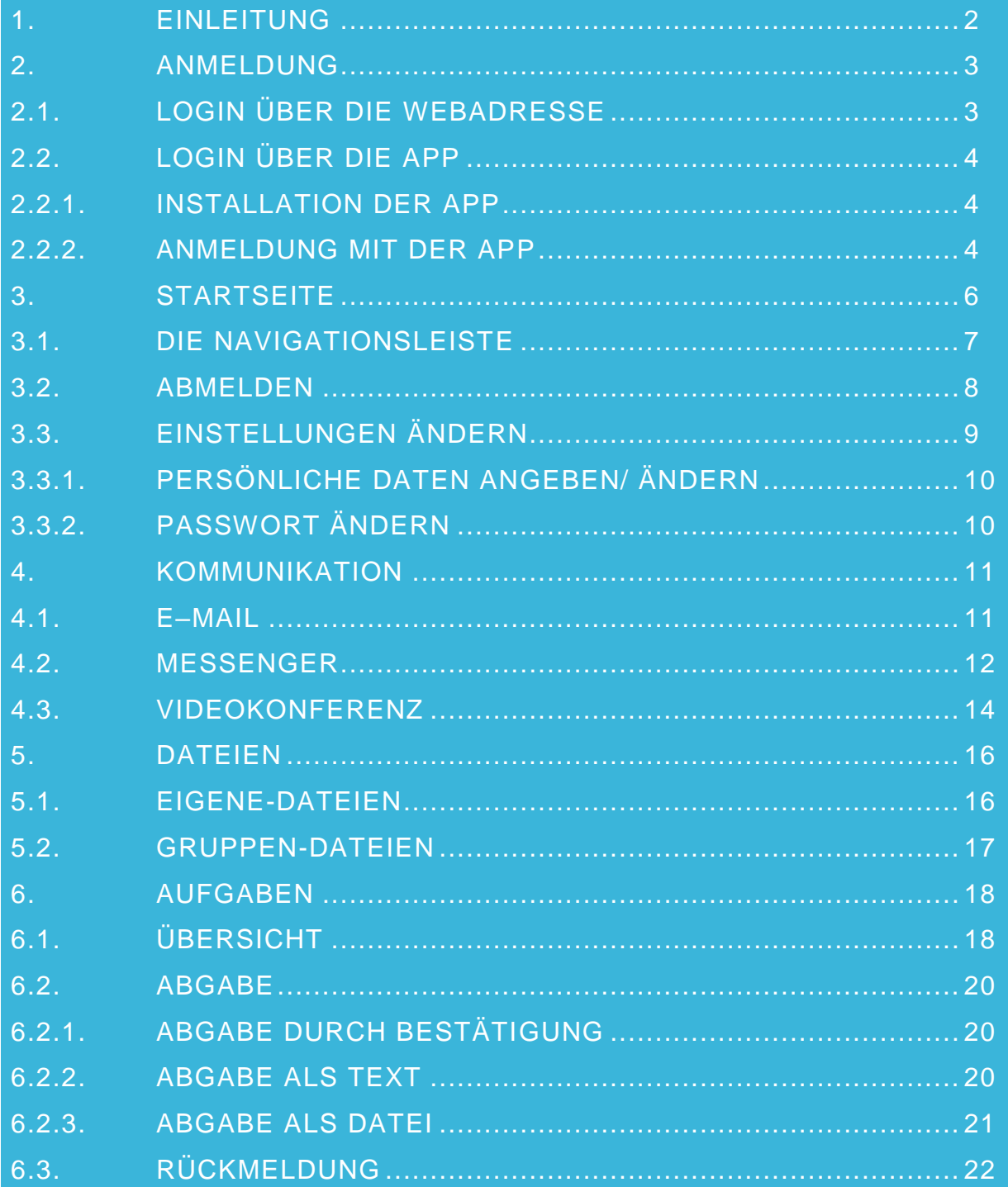

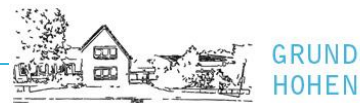

# <span id="page-2-0"></span>1. EINLEITUNG

Sehr geehrte Eltern,

die Lernplattform IServ dient an unserer Schule als Kommunikationsmedium. In IServ können sowohl Aufgaben und Materialien bereitgestellt als auch die Ergebnisse an die jeweiligen Lehrkräfte versendet werden. Darüber hinaus haben die Schülerinnen und Schüler die Möglichkeit per Mail, Messanger oder Videokonferenz mit den Lehrkräften zu kommunizieren, um ggf. Fragen zu klären.

In dieser Handreichung werden für Sie die wichtigsten Informationen für die Nutzung der digitalen Lern- und Arbeitsplattform IServ dargelegt, damit Sie Ihre Kinder bei der Nutzung unterstützen und begleiten können. Die Informationen werden in kurzen Texten erklärt und mit Bildern unterstützt, um einen Überblick über die grundlegenden Funktionen zu erhalten und dieses Handbuch als Anleitung für die ersten Schritte zu nutzen. Selbstverständlich werden wir die Nutzung mit den Schülerinnen und Schülern auch in der Schule noch üben.

Für weitere, ausführliche Informationen und Erklärungen kann man in IServ jederzeit auf drücken. Diese Schaltfläche befindet sich auf fast allen IServ-Seiten im oberen, rechten Bildschirmbereich. Bei Fragen und Problemen können Sie sich gerne jederzeit an Herrn Ebers wenden.

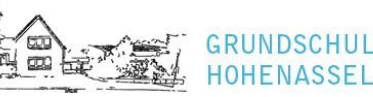

**HULF** 

# <span id="page-3-0"></span>2. ANMELDUNG

### <span id="page-3-1"></span>2.1. LOGIN ÜBER DIE WEBADRESSE

Über folgende Webadresse können Sie Ihr Kind am Computer, Smartphone oder Tablet auf IServ anmelden:

https://gshohenassel.de

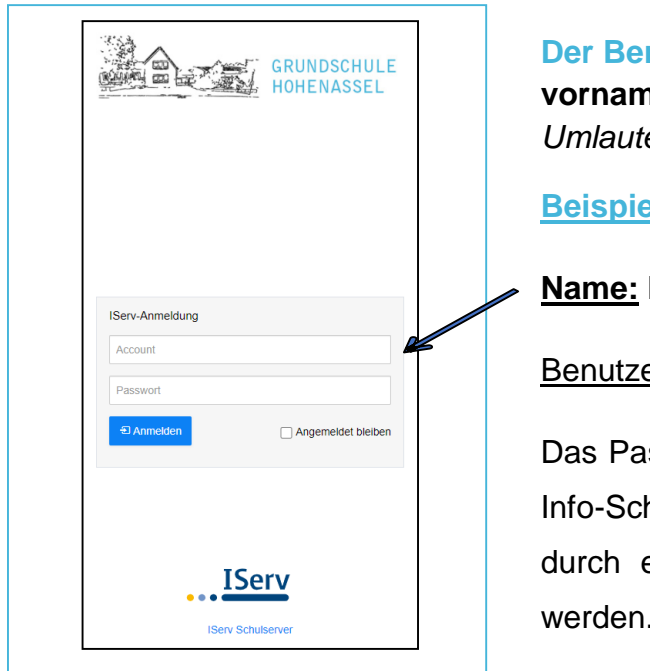

**Der Benutzername** (Account) setzt sich aus **vorname.nachname** *(kleingeschrieben, ohne Umlaute)* zusammen.

#### **Beispiel:**

#### **Name: Max-Otto Mustermann**

Benutzername: max-otto.mustermann

Das Passwort für die erste Anmeldung steht im Info-Schreiben. Im Anschluss muss dieses durch ein **eigenes, neues Passwort** ersetzt werden.

ISERV-HANDBUCH DER GRUNDSCHULE HOHENASSEL

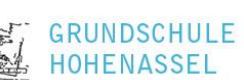

# <span id="page-4-0"></span>2.2. LOGIN ÜBER DIE APP

# <span id="page-4-1"></span>2.2.1. INSTALLATION DER APP

So bekommen Sie IServ auf Ihr Smartphone oder Tablet:

Suchen Sie im App Store (iOS) oder im Google Play Store (Android) nach IServ und laden Sie die App herunter. Alternativ können Sie einen der nachfolgenden QR-Codes mit Hilfe eines QR-Code-Scanners scannen.

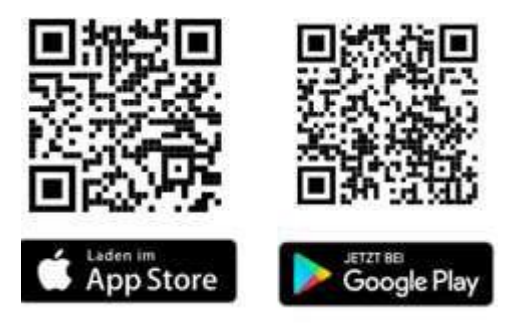

#### <span id="page-4-2"></span>2.2.2. ANMELDUNG MIT DER APP

Sie können sich auch über Ihr Smartphone oder Tablet mit der Iserv-App verbinden. Für die Anmeldung wird üblicherweise die IServ-E-Mail-Adresse Ihres Kindes (siehe Info-Schreiben) und das eigene, neu erstellte Passwort benötigt.

#### **Beispiel:**

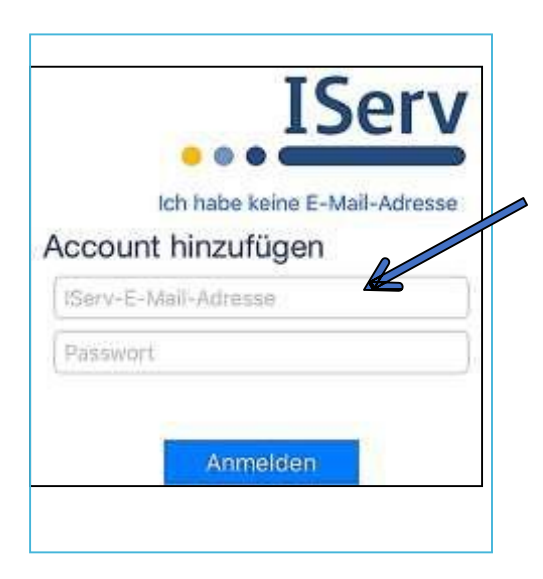

#### **Name: Max-Otto Mustermann**

IServ-E-Mail-Adresse: max-otto.mustermann**@gshohenassel.de**

Passwort: Ihr neues erstelltes Passwort

Leider ist es nicht möglich die Erstanmeldung in der App vorzunehmen. Sie muss also immer über die Webadresse erfolgen.

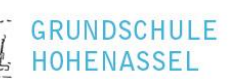

Sie können sich auch alternativ mit ihrem Benutzernamen anmelden. Dafür tippen Sie auf "Ich habe keine E-Mail-Adresse. Für die Anmeldung wird dann jedoch noch der Name des Schulservers benötigt.

#### **Beispiel:**

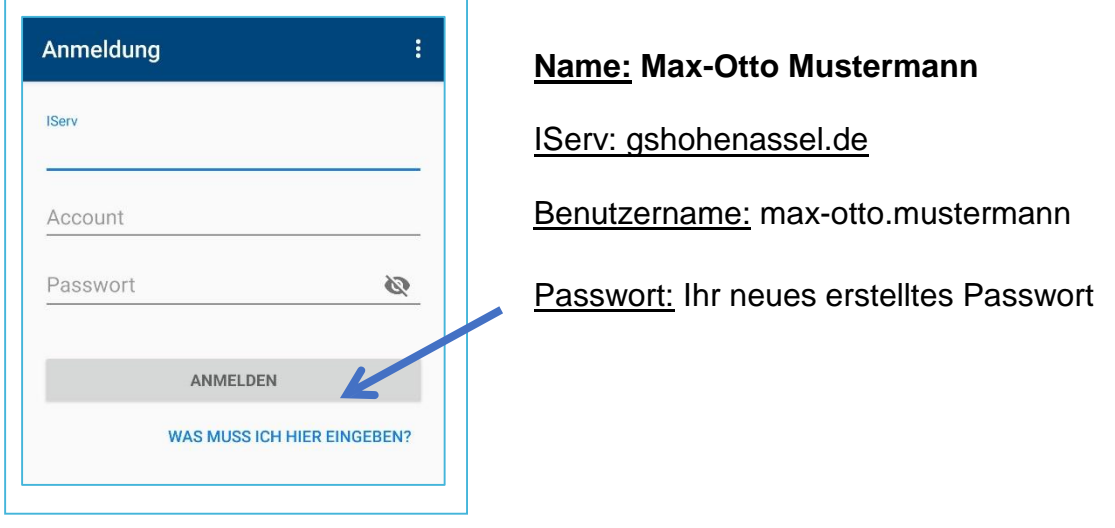

# <span id="page-6-0"></span>3. STARTSEITE

Nach erfolgreicher Anmeldung erscheint die Startseite. Diese setzt sich aus der **Navigationsleiste**, **eingegangenen E-Mails** und **anstehenden Terminen**  zusammen.

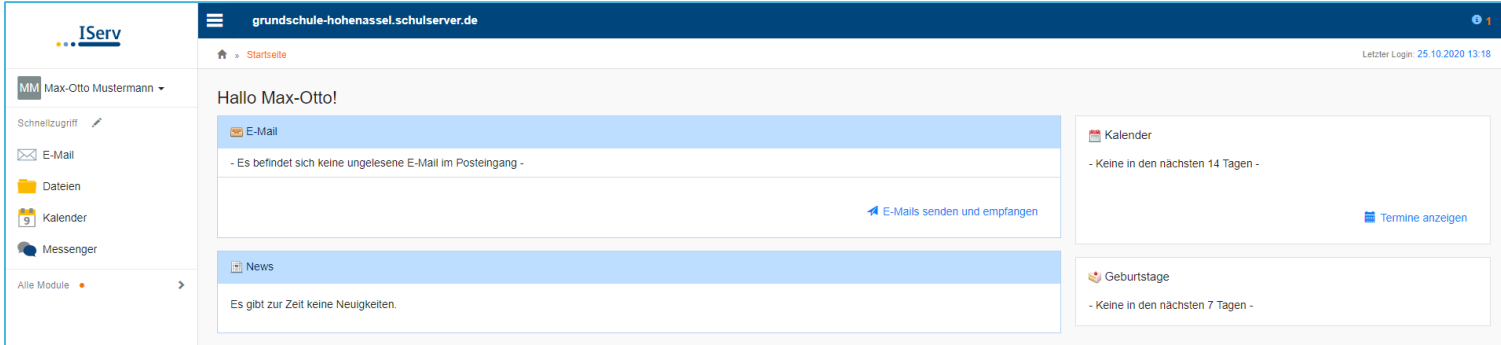

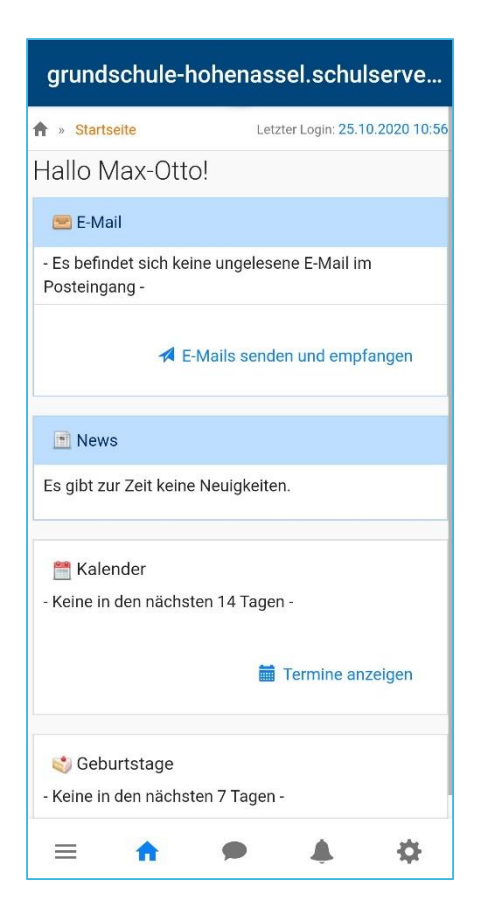

Die Startseite in der IServ-App unterscheidet sich zur Browser-Variante. Hier werden die einzelnen Informationen untereinander angereiht. Die Navigationsleiste öffnet sich durch Anklicken von  $\equiv$ .

**GRUNDSCHULE** HOHFNASSFI

ISERV-HANDBUCH DER GRUNDSCHULE HOHENASSEL

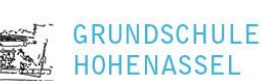

(⊞)<br>∣⊞⊡

# <span id="page-7-0"></span>3.1. DIE NAVIGATIONSLEISTE

**Die Navigationsleisten** in der App und im Browser unterscheiden sich nur unwesentlich. Hier können Sie die Funktionen von IServ sehen und anklicken. Um einen Überblick über alle Funktionen zu bekommen, müssen Sie noch die Pfeilspitze bei **Alle Module** anklicken.

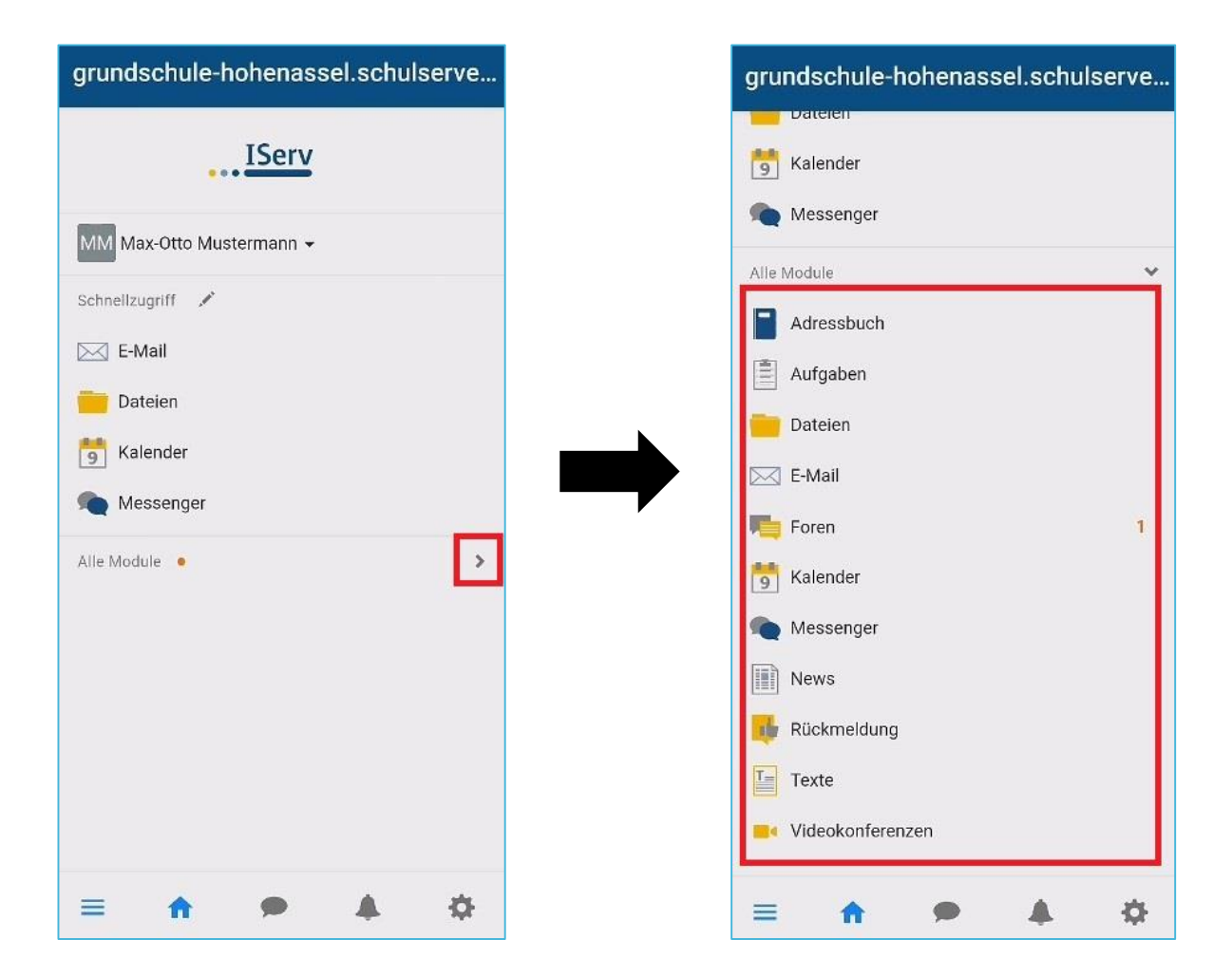

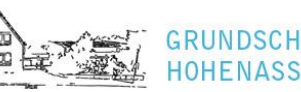

ULE

# <span id="page-8-0"></span>3.2. ABMELDEN

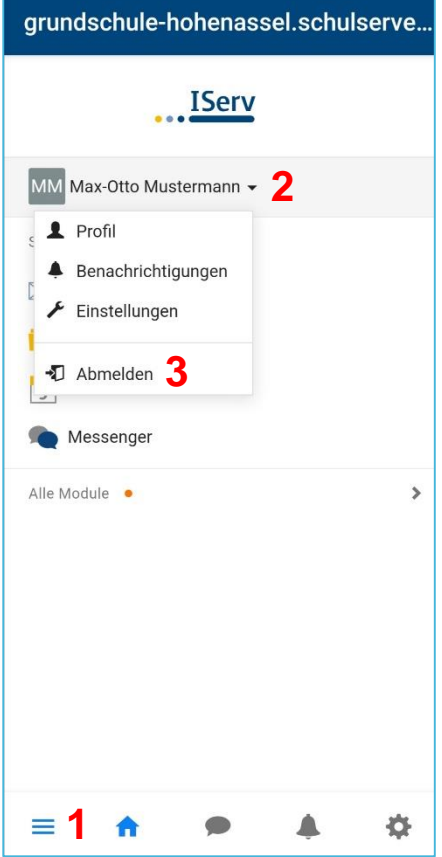

Klickt man in der **Navigationsleiste (1)** auf den **Namen (2)**, so können individuelle Einstellungen eingesehen und teilweise auch geändert werden. Nach jeder Sitzung sollten Sie sich abmelden. Dazu klicken Sie auf den Namen und auf **Abmelden (3)**.

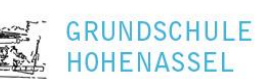

÷o)

# <span id="page-9-0"></span>3.3. EINSTELLUNGEN ÄNDERN

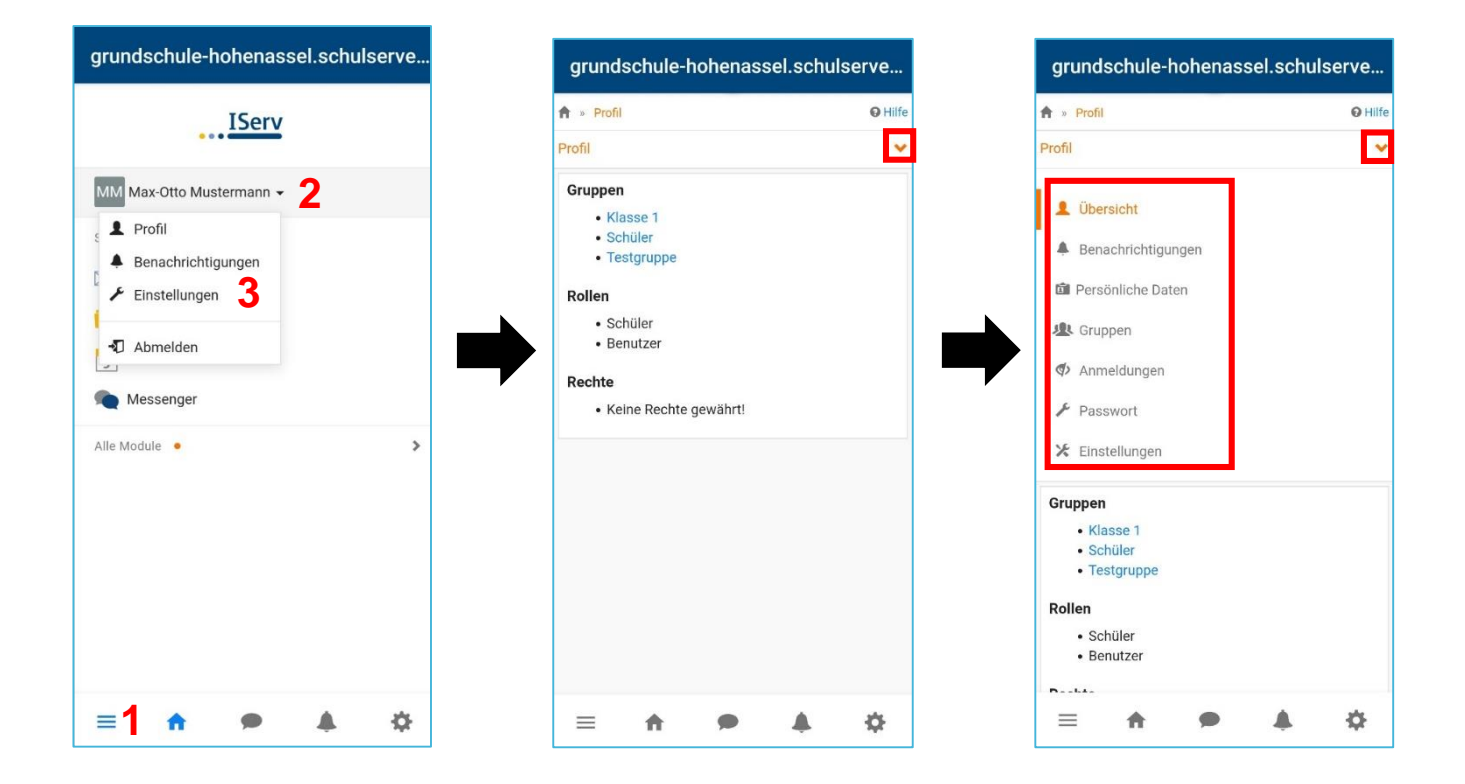

Um Einstellungen zu verändern, klicken Sie zunächst wieder in der **Navigationsleiste (1)** auf den **Namen Ihres Kindes (2)**. Danach klicken Sie auf **Einstellungen (3)**.

In der App-Version erfahren Sie in einer ersten Übersicht, welchen Gruppen Ihr Kind zugeordnet ist und welche Rollen und Rechte es besitzt. Durch einen Klick auf die darüber befindliche Pfeilspitz werden alle Änderungsmöglichkeiten angezeigt.

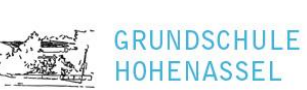

#### <span id="page-10-0"></span>3.3.1. PERSÖNLICHE DATEN ANGEBEN/ ÄNDERN

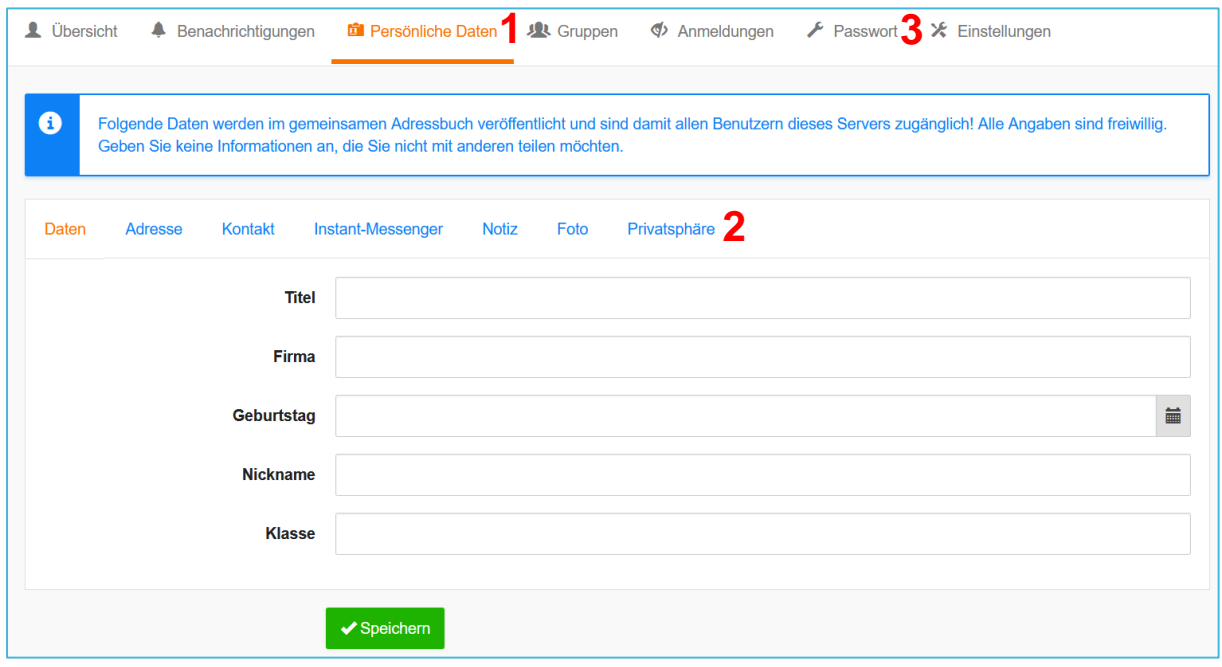

Wählen Sie den Menüpunkt **Persönliche Daten (1)** aus, um dort Änderungen vorzunehmen. Hier können unter anderem Kontaktdaten, ein Nickname oder der Geburtstag angegeben werden. Zudem besteht die Möglichkeit ein Foto hochzuladen. Seien Sie sich bitte bewusst, dass diese **freiwilligen** Angaben im gemeinsamen Adressbuch veröffentlicht werden und damit allen Benutzern dieses Servers zugänglich sind. Sofern Sie diese Veröffentlichung nicht wünschen, können Sie diese Einstellung unter dem Menüpunkt **Privatsphäre (2)** ändern.

#### <span id="page-10-1"></span>3.3.2. PASSWORT ÄNDERN

Zudem haben Sie auch die Möglichkeit Ihr Passwort jederzeit zu ändern. Dafür klicken Sie einfach in den Einstellungen auf den Menüpunkt **Passwort (3)**.

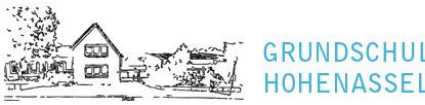

# <span id="page-11-0"></span>4. KOMMUNIKATION

<span id="page-11-1"></span>4.1. E–MAIL

Jeder Nutzer (Schülerinnen und Schüler, Lehrkräfte) erhält eine persönliche E-Mail-Adresse. Der Aufbau der Adresse ist für alle Nutzer identisch:

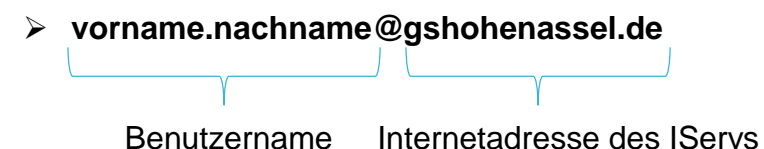

Über die Navigationsleiste kann das Modul **E-Mail** aufgerufen werden.

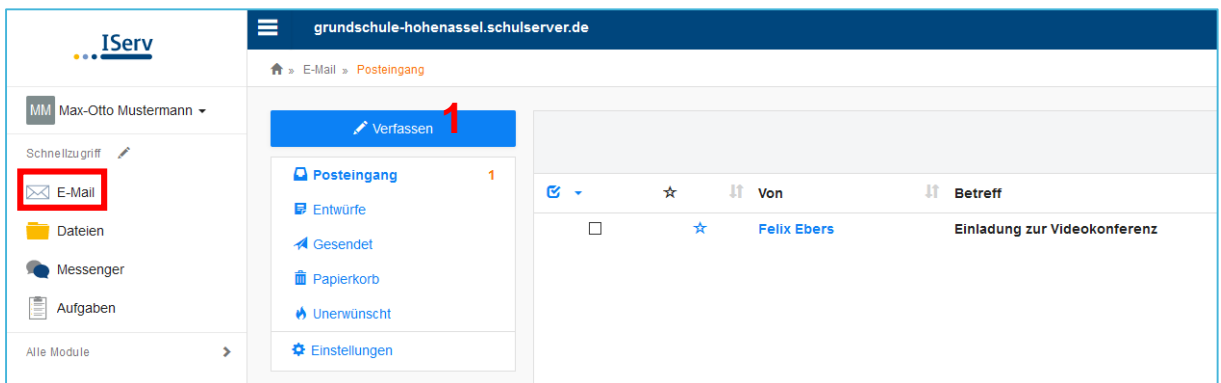

Bei einem Klick auf **Verfassen (1)** öffnet sich ein neues Fenster, in dem ein oder mehrere Empfänger ausgewählt werden können. Der Nachricht können zudem Dateien angehängt werden.

E–Mails können ausschließlich an Nutzer geschickt werden, die über eine E-Mail-Adresse des IServ der Grundschule Hohenassel verfügen. Das Verschicken von E–Mails an externe Server (gmx.de, web.de, etc.) ist nicht möglich.

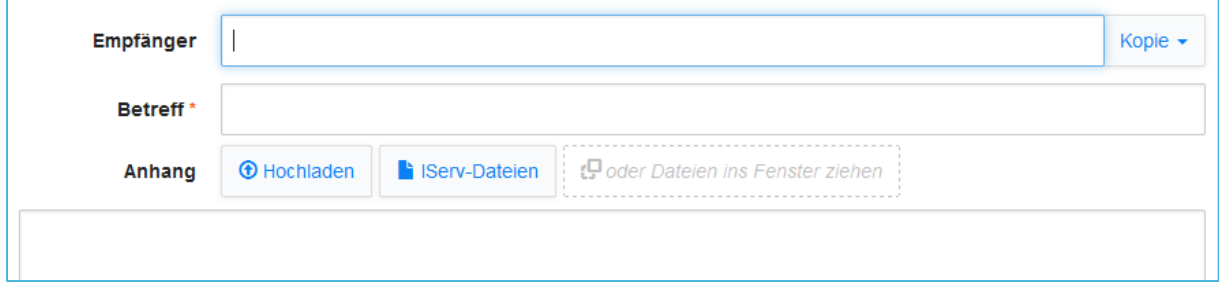

Sobald man einen Buchstaben in das Empfängerfeld eintippt, erscheinen automatisch Vorschläge aus dem Adressbuch der Grundschule Hohenassel. Neben einzelnen Nutzern können auch ganze Gruppen (z.B. Klassen) angeschrieben werden.

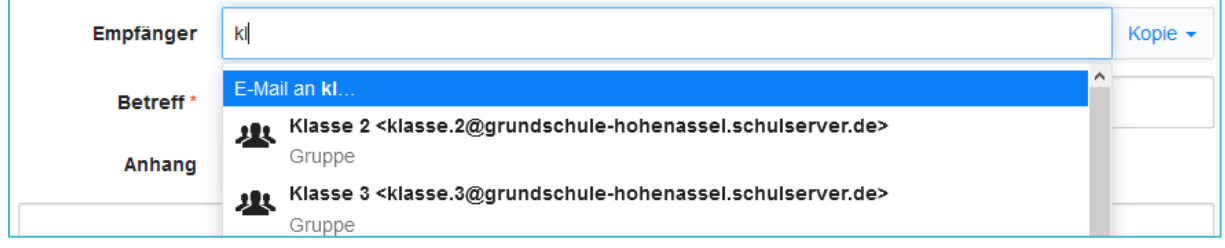

Über den Reiter Anhang können auch Dateien, wie z.B. abfotografierte oder eingescannte Aufgaben, verschickt werden. Hierbei können Dateien von Ihrem Computer oder Ihrem Smartphone über **De Hochladen** und Dateien aus der IServ-Cloud über **hinzugefügt werden.** 

#### <span id="page-12-0"></span>4.2. MESSENGER

Über die Navigationsleiste kann das Modul **Messenger** aufgerufen werden. Nur die Lehrkräfte können Gruppenräume erstellen, in denen sich mehrere oder alle Schülerinnen und Schüler der Klassen oder der ganzen Schule austauschen können.

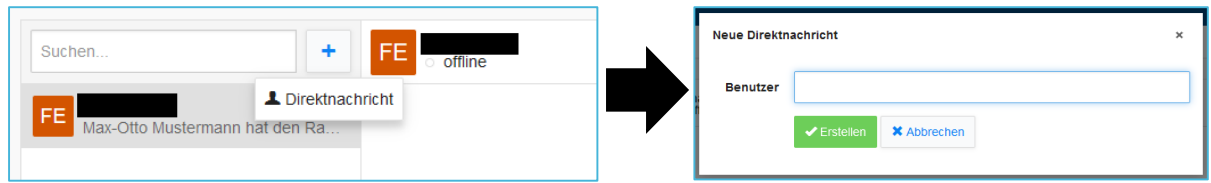

Wenn Ihr Kind gerne mit einem anderen Kind der Schule über den Messenger kommunizieren möchte, so muss zunächst über | + | eine neue **Direktnachricht** erstellt werden. Im nachfolgenden Fenster kann dann der Name der gewünschten Schülerin/ des gewünschten Schülers eingeben werden.

Um auf Nachrichten zu reagieren, müssen Sie oder Ihr Kind mit einem Klick auf die Nachricht das Kontextmenü öffnen.

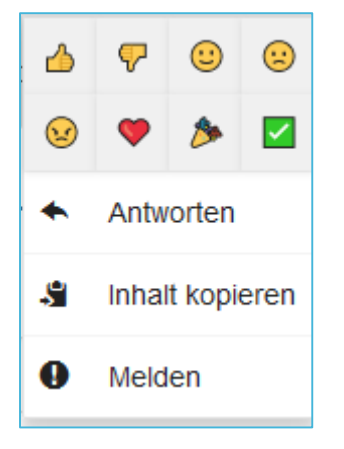

**Bei fremden Nachrichten**

Hier können Sie mit Emojis eine Reaktion auswählen. Bereits gewählte Reaktionen werden blau hervorgehoben und können durch erneutes Klicken zurückgenommen werden. Außerdem können Sie sich Reaktionen von anderen Nutzern anschließen, indem Sie auf die gewünschte Reaktion unterhalb der Nachricht klicken.

Klicken Sie auf **Antworten**, wird diese bei Ihrer nächsten Nachricht als Zitat vorangestellt.

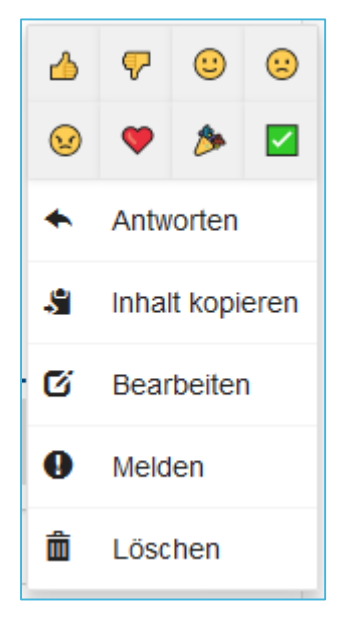

**Bei eigenen Nachrichten**

Sie können Nachrichteninhalte komplett **kopieren** und Ihre eigenen Nachrichten **bearbeiten** oder **löschen**.

Zudem gibt es die Möglichkeit einzelne Nachrichten zu melden. Öffnen Sie dafür durch einen Klick auf die Nachricht, die Sie melden möchten, das Kontextmenü. Über **Melden** gelangen Sie in das Meldefenster. Dort geben Sie einen Grund für die Meldung an und klicken dann auf Senden.

Diese Meldungen können nur von Lehrkräften eingesehen, bearbeitet und geschlossen werden.

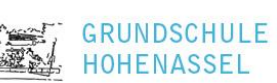

# <span id="page-14-0"></span>4.3. VIDEOKONFERENZ

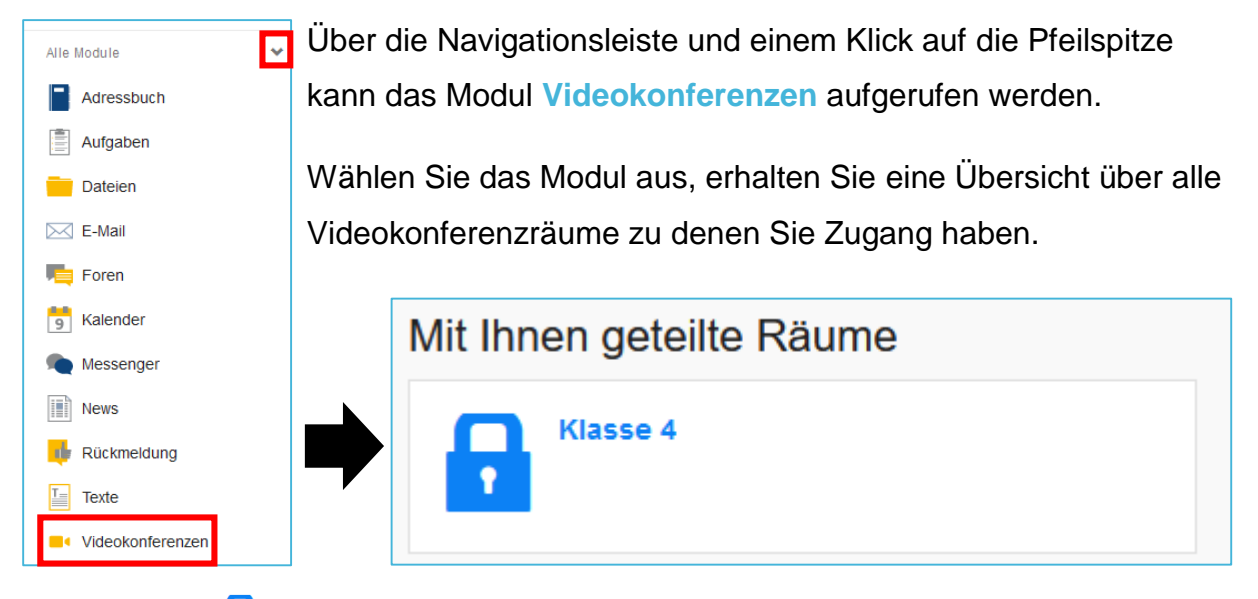

Das Schloss Gibt an, dass der Konferenzraum zurzeit noch nicht betreten werden kann. Ein Konferenzraum, der betreten werden kann, wird durch zwei Monitore visualisiert. Klicken Sie in diesem Fall auf den Konferenzraum und betätigen Sie im nächsten Fenster den Button **Jetzt betreten**.

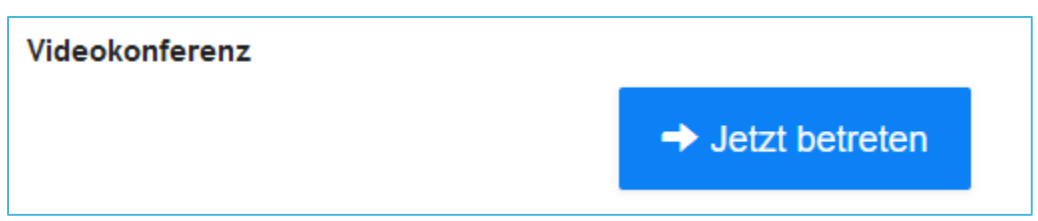

Sie können an einer Konferenz mit oder ohne Mikrofon beitreten. Da es sich bei den Videokonferenzen an unserer Schule aber im Regelfall um Gespräche handelt wählen Sie bitte **Mit Mikrofon** aus.

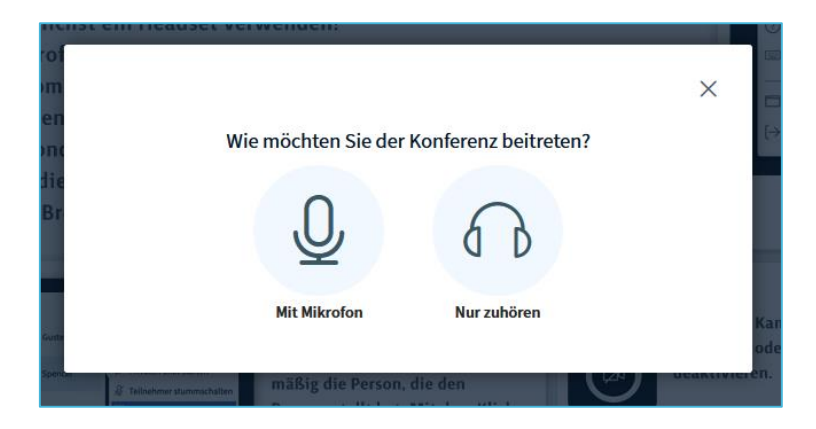

Sofern bei Ihnen eine Bestätigung benötigt wird, erlauben Sie den Zugriff auf das Mikrofon.

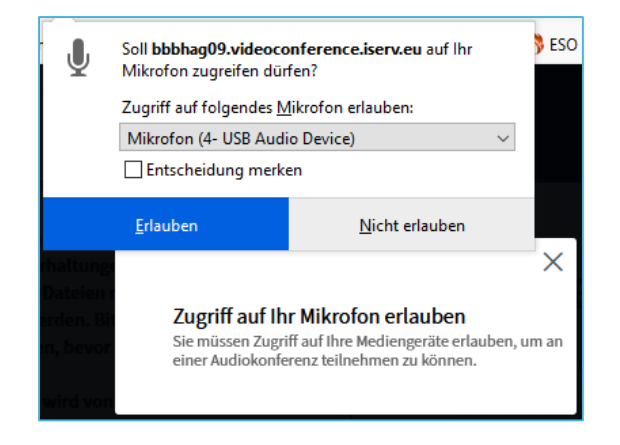

Im Anschluss wird Ihr Mikrofon mit Hilfe eines Echotests getestet.

Wenn Sie sich hören können, bestätigen Sie mit **Ja**, wenn Sie sich nicht hören, mit **Nein**. Danach müssen noch die Mikrofon-Einstellungen überprüft werden.

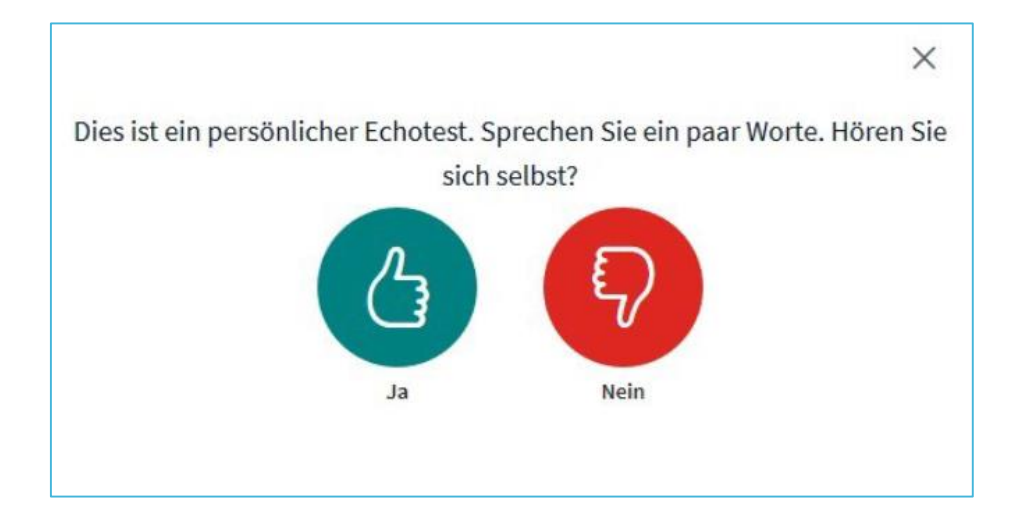

Die blau hinterlegten Symbole zeigen, dass das Mikrofon und die Audioausgabe aktiviert sind. Es kann jetzt z.B. auch noch die Kamera eingeschaltet werden.

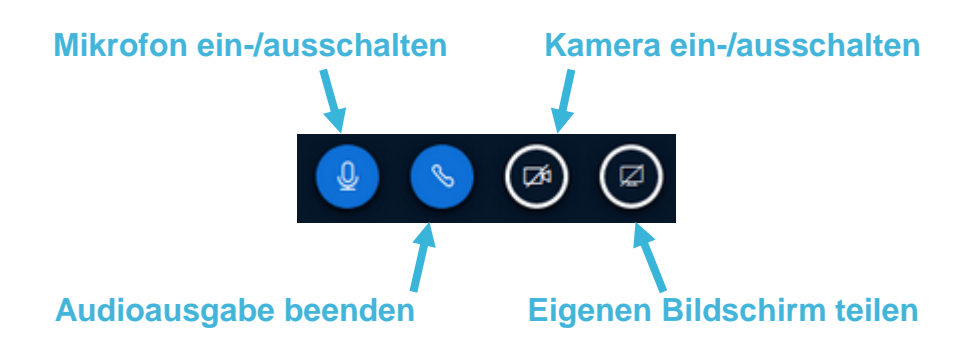

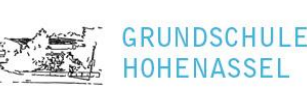

# <span id="page-16-0"></span>5. DATEIEN

Über IServ lassen sich auch Dateien speichern und dann von überall abrufen. Mit einem Klick auf das Modul **Dateien** können Sie auf die beiden Verzeichnisse **Eigene**-Dateien und **Gruppen**-Dateien zugreifen.

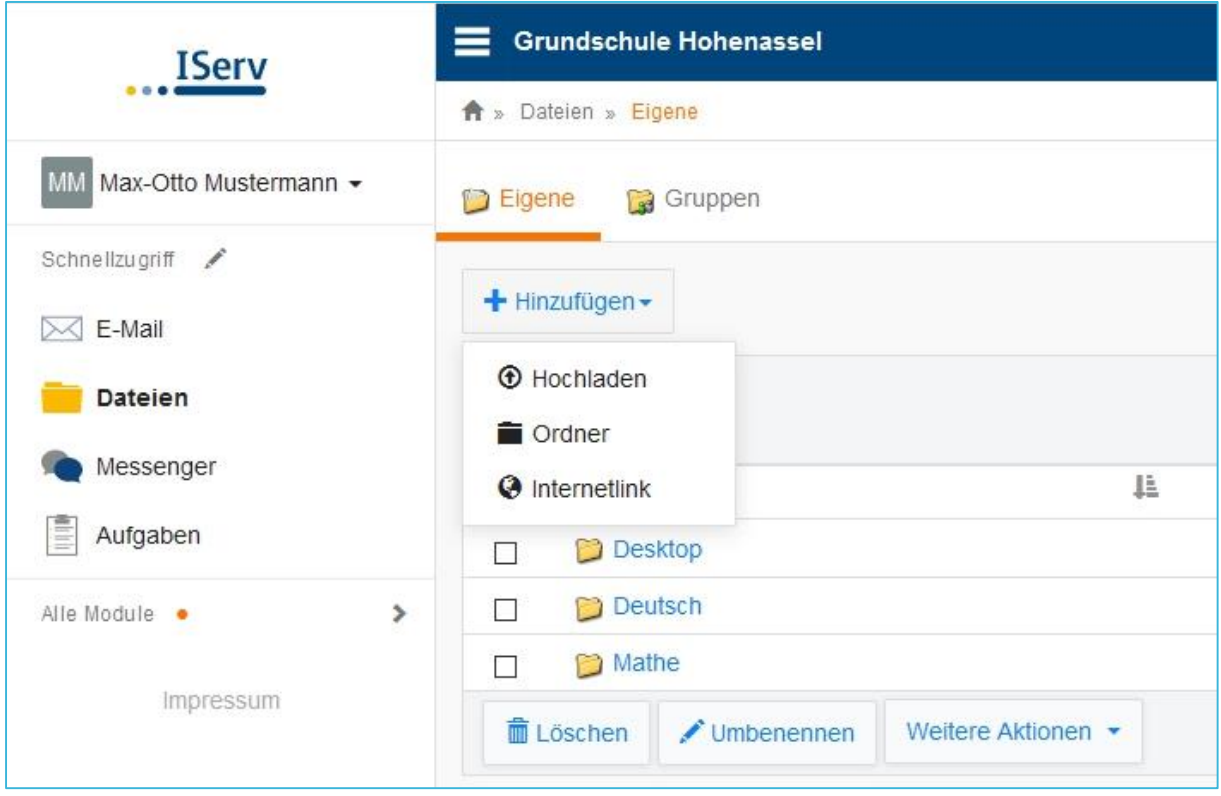

# <span id="page-16-1"></span>5.1. EIGENE-DATEIEN

Hier können Dateien gespeichert werden, die nicht mit anderen Nutzern geteilt werden sollen. Nur Sie bzw. Ihr Kind haben Zugriff und Einsicht in diese Dateien.

Sie können eine individuelle Ordner-Struktur anlegen, um die Dateien übersichtlich zu strukturieren. Nach einem Klick auf **Hinzufügen** können Sie auswählen, ob eine neue Datei hochgeladen oder zunächst noch ein neuer Ordner angelegt werden soll. Sie können aber auch einzelne Internetlinks speichern. Soll eine Datei in einen ganz

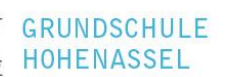

bestimmten Ordner hochgeladen werden, müssen Sie diesen zuerst öffnen. Danach kann die Datei auf dem gleichen Weg in den jeweiligen Ordner hochgeladen werden.

#### <span id="page-17-0"></span>5.2. GRUPPEN-DATEIEN

Hier werden alle Dateien gespeichert, auf die eine ganze Gruppe Zugriff hat. Jede Gruppe, welcher Ihr Kind angehört, hat einen eigenen Ordner. Diese werden automatisch erstellt und können nicht selbst hinzugefügt werden. Der Button **Hinzufügen** ist daher ausgegraut. Sobald Sie einen der Gruppen-Ordner öffnen, können Sie auf alle darin befindlichen Dateien zugreifen. Zudem können Sie nun auch selbst Dateien hochladen und weitere Ordner erstellen.

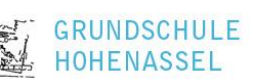

# <span id="page-18-0"></span>6. AUFGABEN

Lehrkräfte können über IServ Aufgaben an die Schülerinnen und Schüler verteilen.

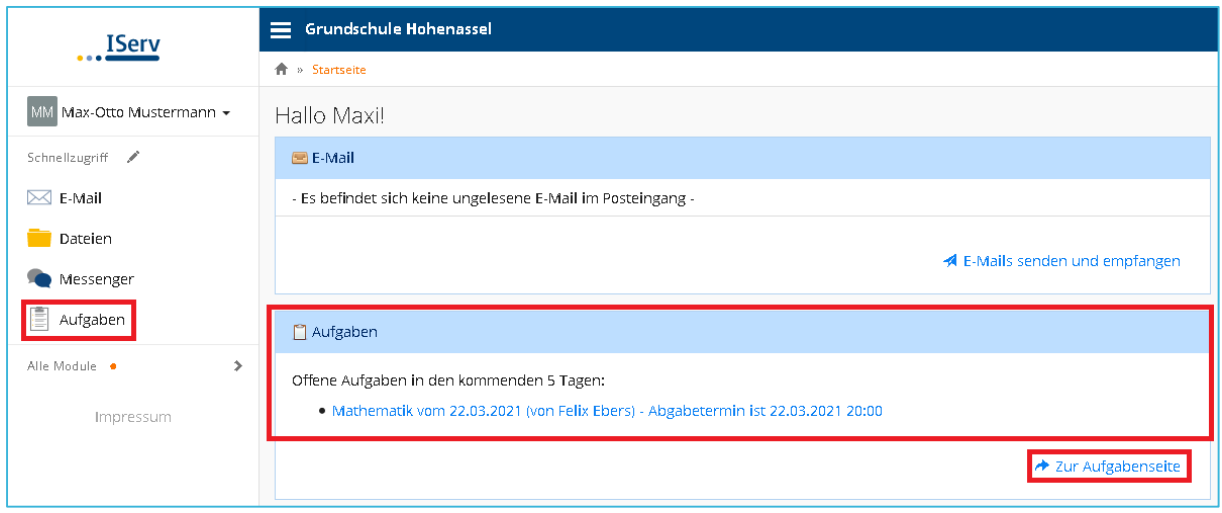

Auf der Startseite finden Sie eine Übersicht über alle aktuellen Aufgaben. Über den Button **→ zur Aufgabenseite** gelangen Sie auf die Übersichtsseite des Aufgaben-Moduls. Alternativ öffnen Sie das Modul **Aufgaben** über die Navigationsleiste.

# <span id="page-18-1"></span>6.1. ÜBERSICHT

In der Übersicht sehen Sie dann, welche Aufgaben aktuell bearbeitet werden müssen. Über den Filter lassen sich entweder alle Aufgabe, aktuelle Aufgaben oder vergangene Aufgaben anzeigen. Nachdem Sie den Filter nach Ihren Wünschen angepasst haben, müssen Sie noch einmal auf den Button **Filter** klicken, um diesen anzuzeigen.

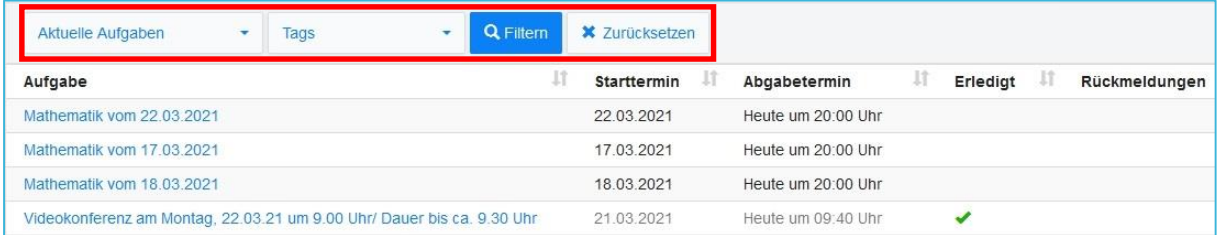

Neben dem Start- und Abgabetermin finden Sie auch Informationen darüber, ob die Aufgaben bereits bearbeitet und korrigiert worden sind.

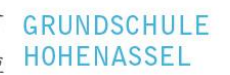

Um mehr über eine Aufgabe zu erfahren, klicken Sie die gewünschte Aufgabe an. Sie gelangen in die Detailansicht.

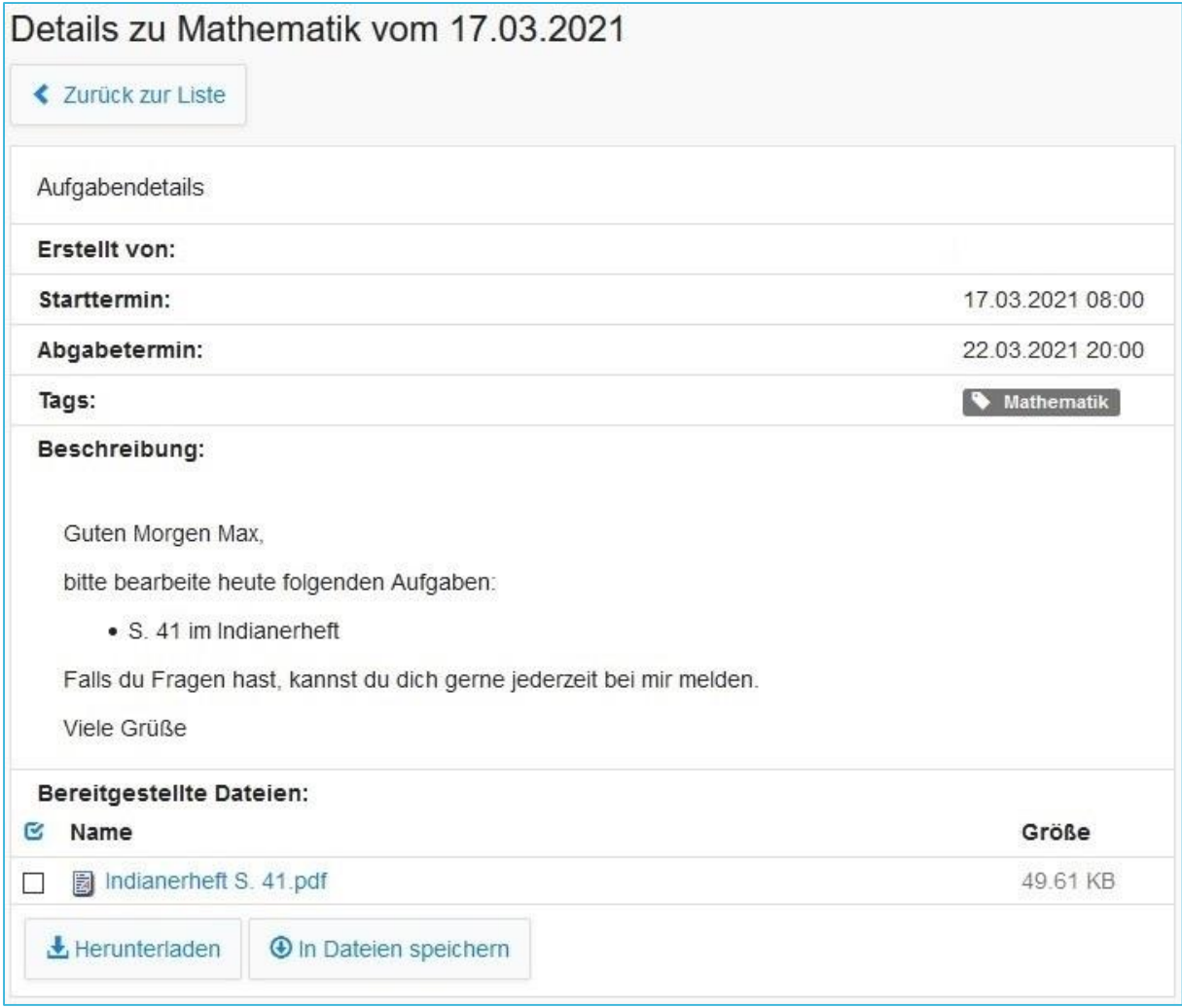

Hier finden Sie die genaue Aufgabenstellung und ggf. angehängtes Arbeitsmaterial. Die Dateien könnten Sie auf Ihr Gerät **herunterladen** oder Sie speichern die Anhänge über den Button **in Dateien speichern** direkt in den eigenen Dateien Ihres Kindes auf IServ (siehe  $\rightarrow$  [Kapitel 5](#page-16-1) Dateien).

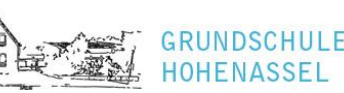

# <span id="page-20-0"></span>6.2. ABGABE

Über die Detailansicht lassen sich die Aufgaben auch abgeben. Auf IServ werden drei Varianten angeboten:

#### <span id="page-20-1"></span>6.2.1. ABGABE DURCH BESTÄTIGUNG

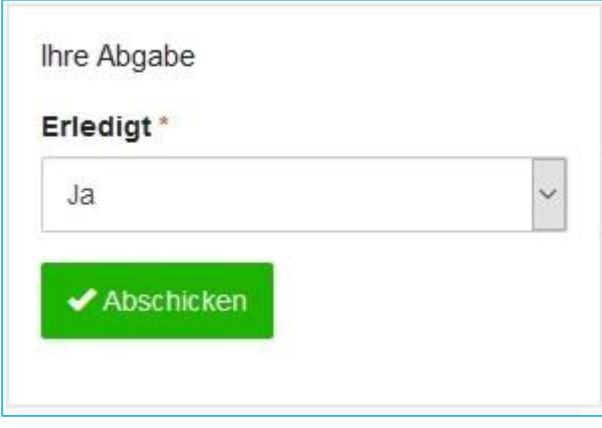

Sofern lediglich zurückgemeldet werden soll, dass die Aufgabe bearbeitet wurde, müssen Sie im Bereich **Erledigt** nur **Ja** auswählen und dies durch einen Klick auf den Button **Abschicken** bestätigen.

#### <span id="page-20-2"></span>6.2.2. ABGABE ALS TEXT

Soll die Abgabe als Text erfolgen, erscheint unter der Aufgabenbeschreibung das Fenster **Ihre Abgabe**.

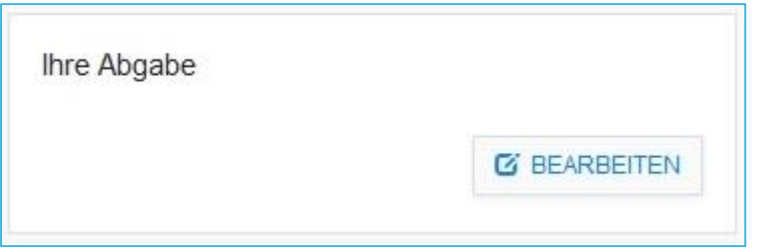

Durch einen Klick auf **Bearbeiten** gelangen Sie in einen Texteditor.

ISERV-HANDBUCH DER GRUNDSCHULE HOHENASSEL

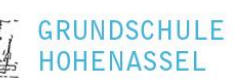

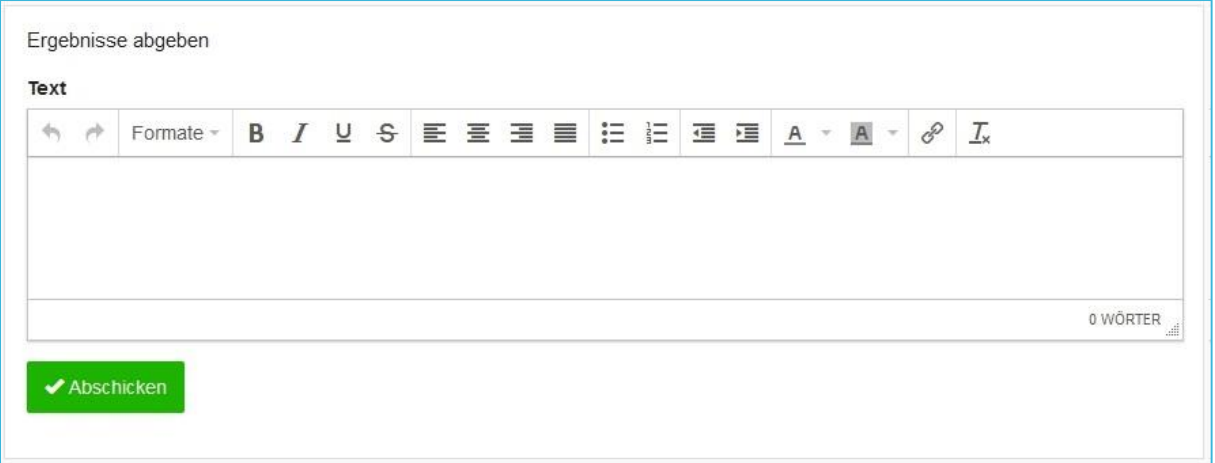

Hier können Sie oder Ihr Kind die Lösung der Aufgabe in Textform eingeben. Sobald Sie die Eingabe mit einem Klick auf **Abschicken** bestätigen, wird der Text für die jeweilige Lehrkraft sichtbar.

#### <span id="page-21-0"></span>6.2.3. ABGABE ALS DATEI

Für den Fall, dass für die Abgabe eine Datei hochgeladen werden soll, können Sie zum Beispiel mit dem Smartphone ein Foto von der Lösung machen und dies hier hochladen.

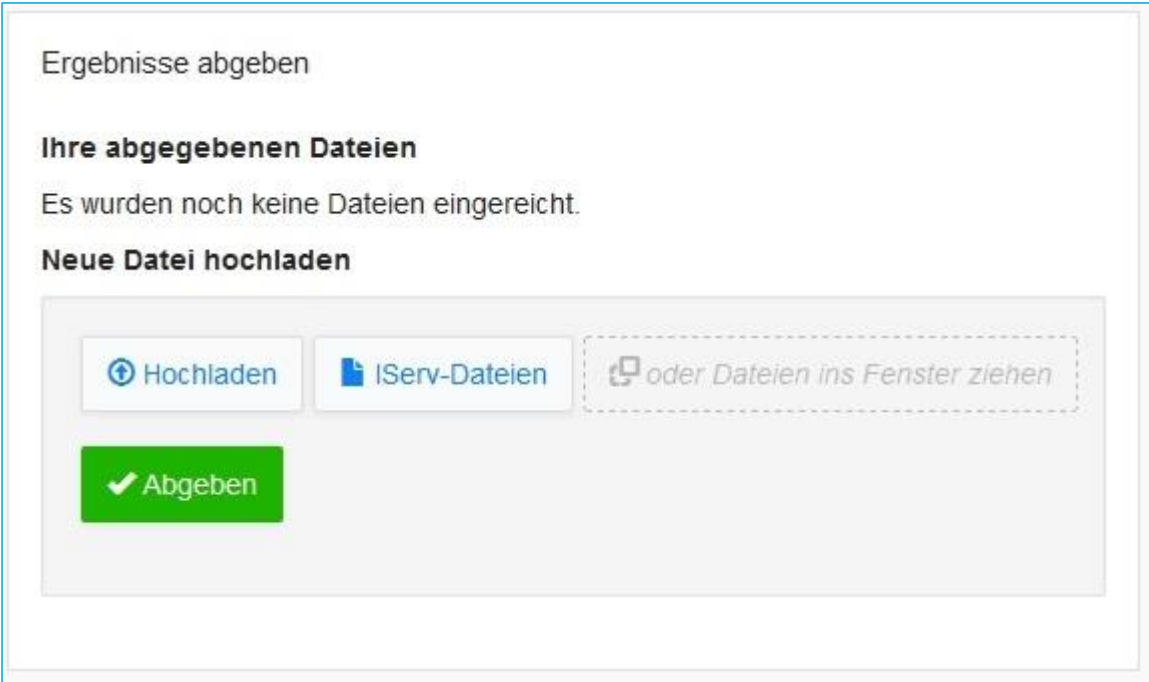

Über den Button **Hochladen** können Sie auch Dateien vom Computer, Tablet oder Smartphone hochladen. Möchten Sie in IServ gespeicherte Dateien hochladen, klicken Sie auf **IServ-Dateien**. Mit dem Button **Abgeben** laden Sie die Datei hoch und diese kann von der jeweiligen Lehrkraft kontrolliert werden.

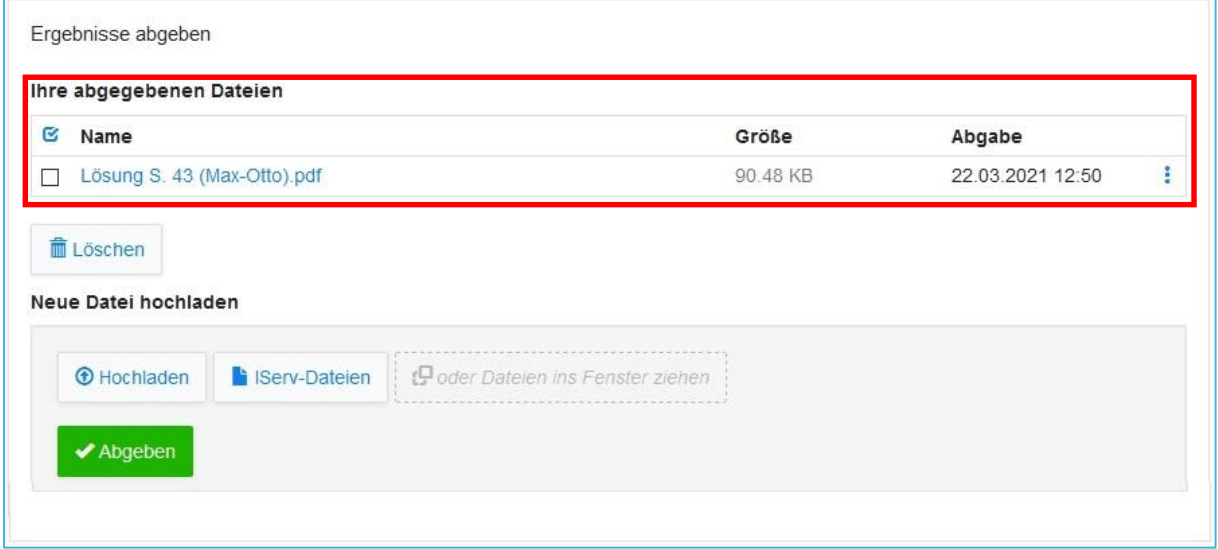

# <span id="page-22-0"></span>6.3. RÜCKMELDUNG

Sofern eine Rückmeldung gegeben wird, erscheint diese unter der eigenen Abgabe. Rückmeldungen können sowohl in Textform als auch durch Dateien erfolgen.

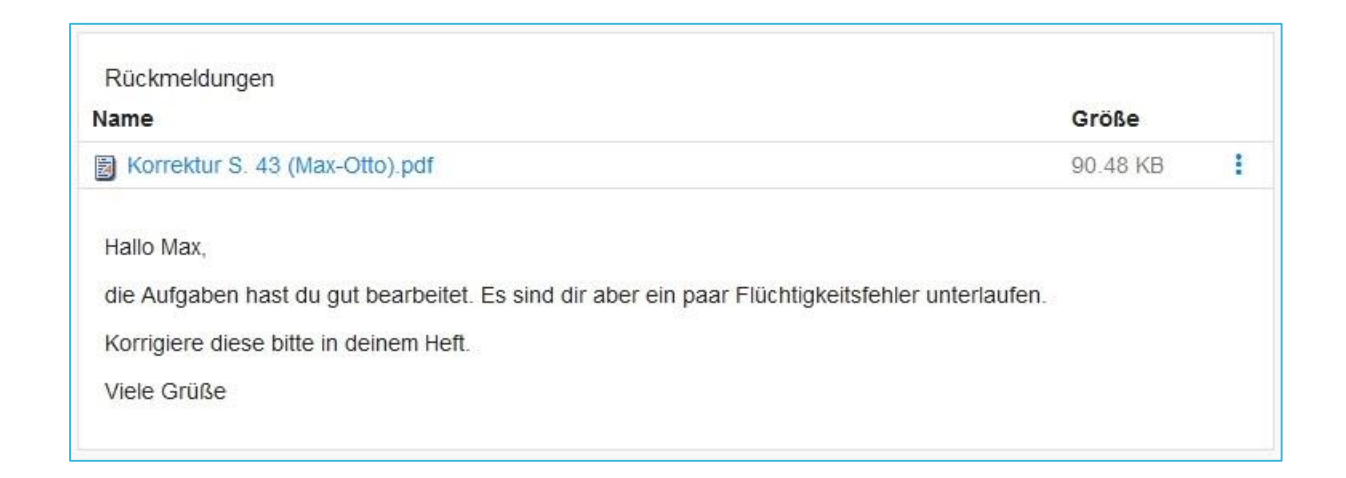

GRUNDSC HOHFNASSFI